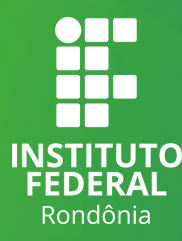

## Tutorial para inserir a ficha catalográfica em seu Trabalho de Conclusão de Curso - TCC

**Passo 1** Abra o trabalho em formato Word e posicione o cursor do mouse no verso da folha de rosto, local em que a ficha catalográfica DEVE ser inserida.

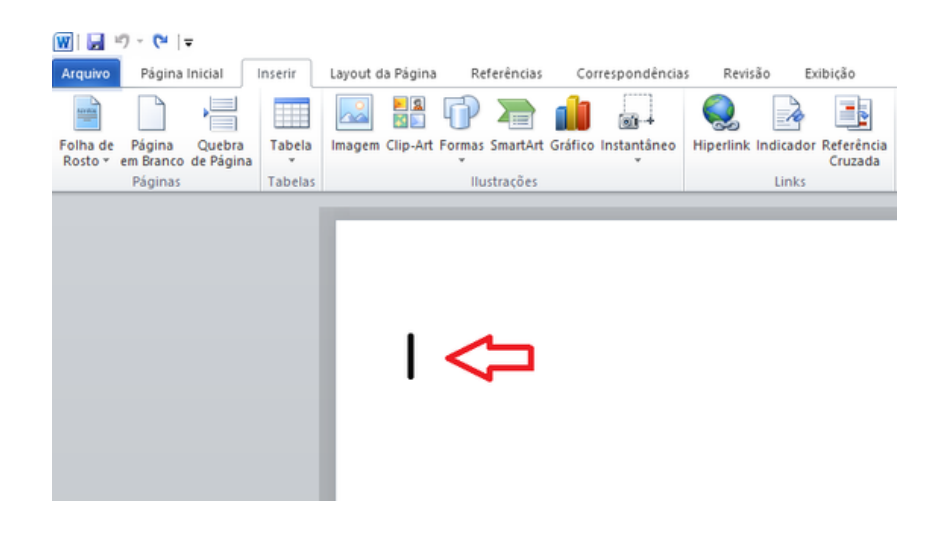

**Passo 2** Na aba inserir, clique em objeto e em inserir objeto.

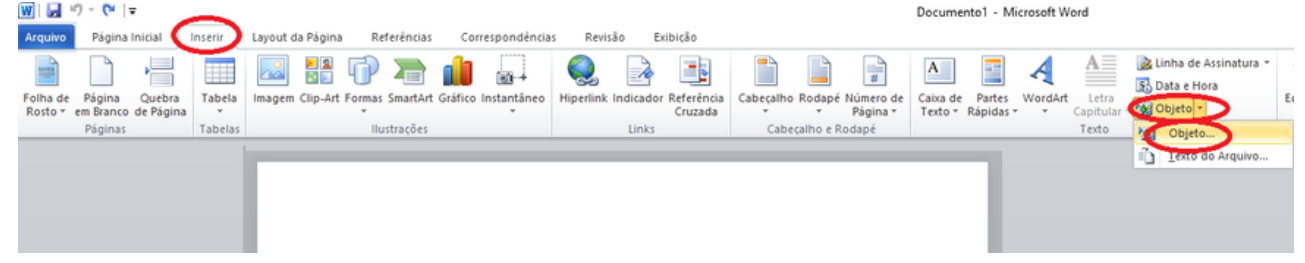

Atenção: a ficha catalográfica estará em formato PDF.

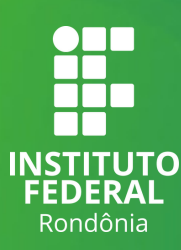

**Passo 3** Uma nova aba será aberta para que você selecione o formato do documento. Escolha a opção Adobe Acrobat PDFXML Document e clique em Ok.

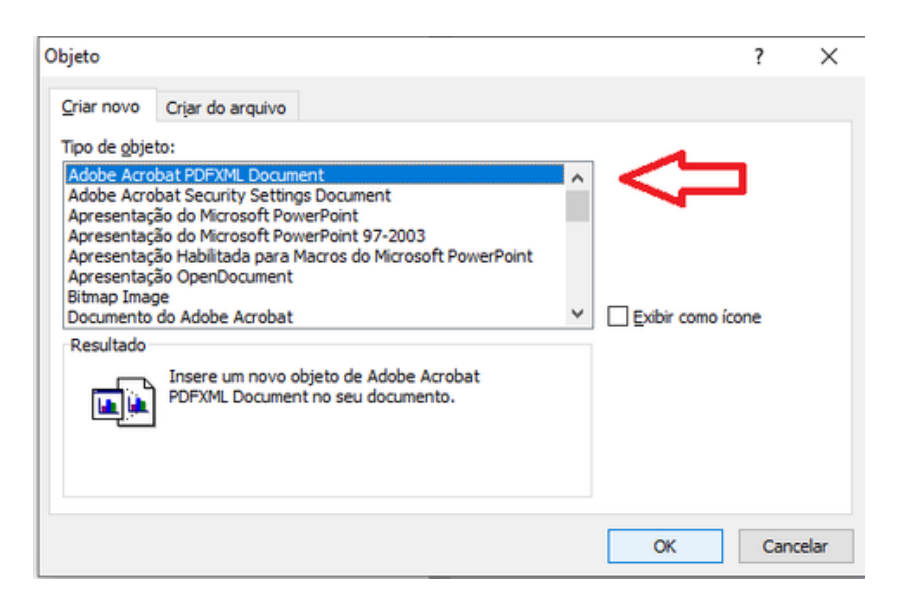

**Passo 4** Selecione o arquivo desejado e clique em

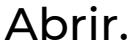

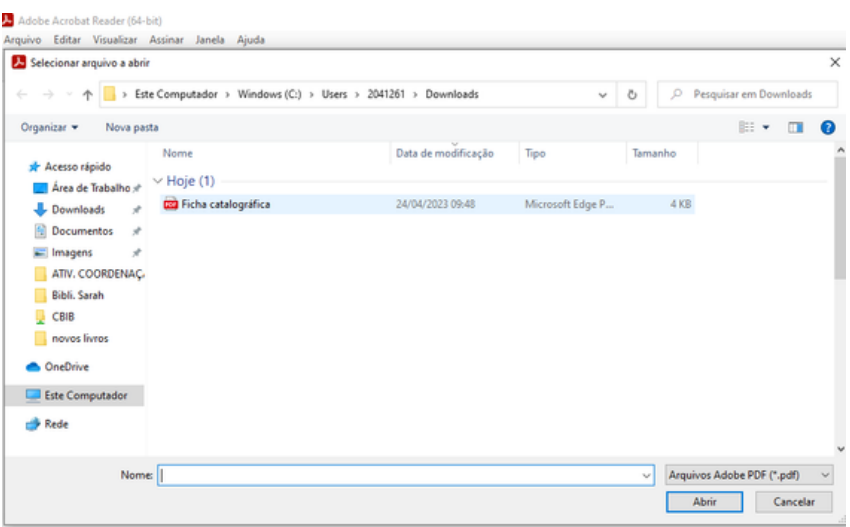

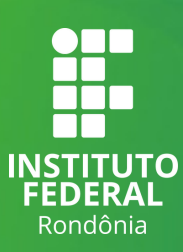

**Importante:** Se após inserir a ficha catalográfica esta apresentar vários riscos na diagonal, não se preocupe. Feche o documento em PDF, que foi aberto automaticamente, e os riscos desaparecerão.

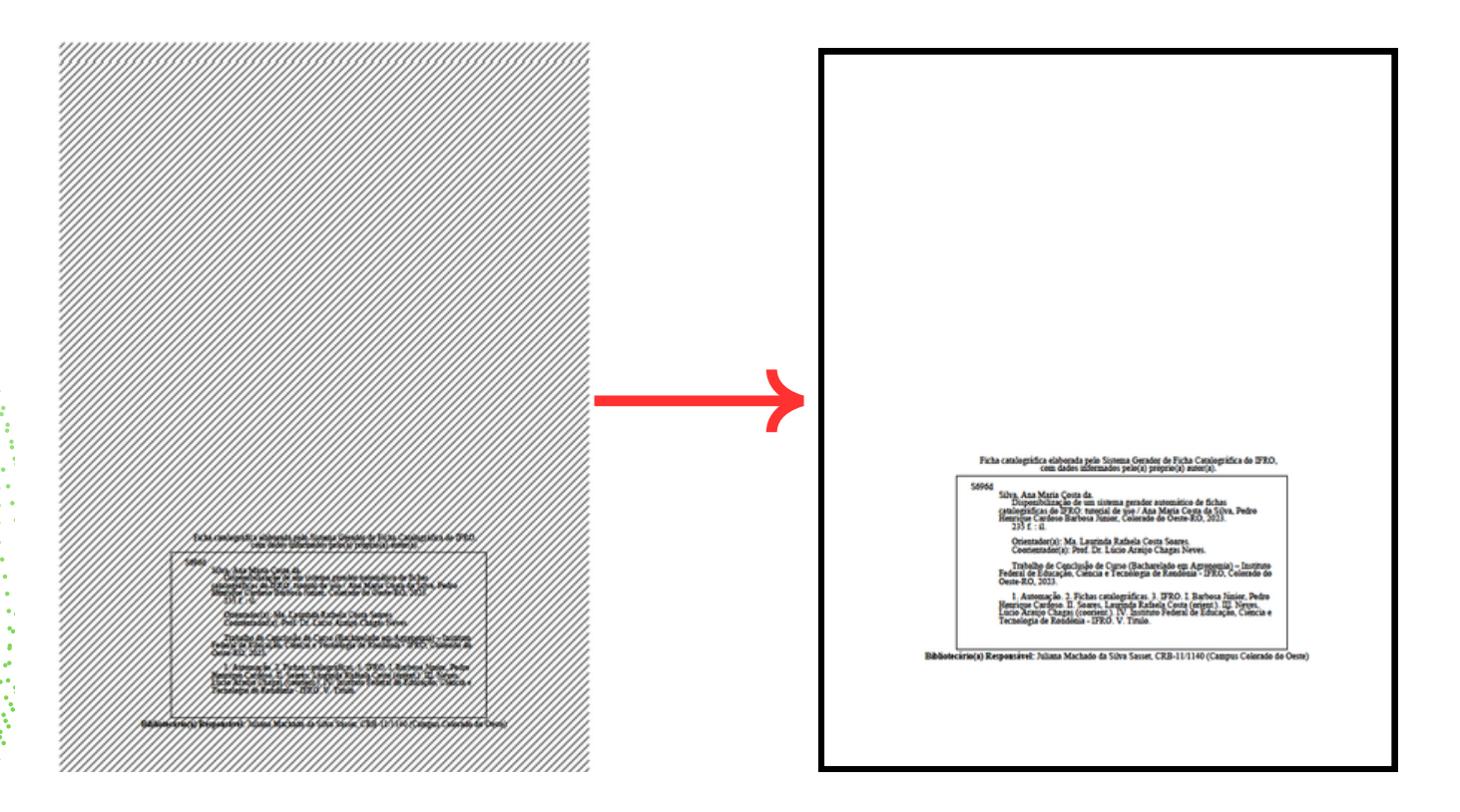

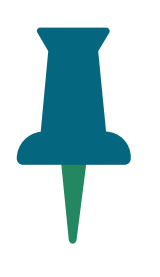

Nota: A ficha catalográfica de seu TCC pode ser elaborada pelo próprio autor, no Sistema Gerador Automático de Ficha Catalográfica do IFRO, disponível na tela inicial do SUAP ou [clicando](https://suap.ifro.edu.br/ficha_catalografica/ficha_catalografica/) aqui.